### 5.口座情報登録

口座情報の登録を行います。

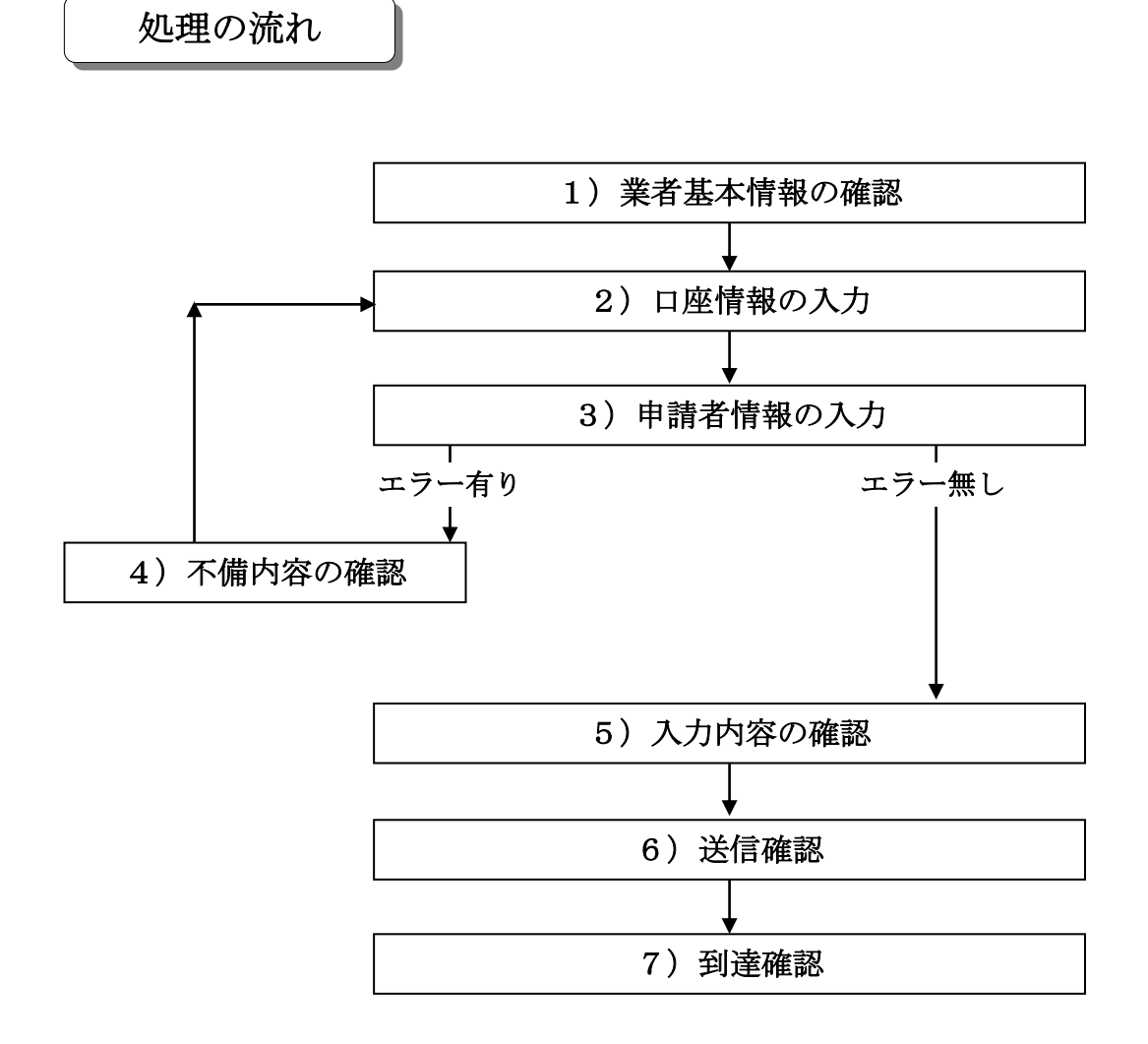

#### 「口座情報登録」画面の呼び出し方

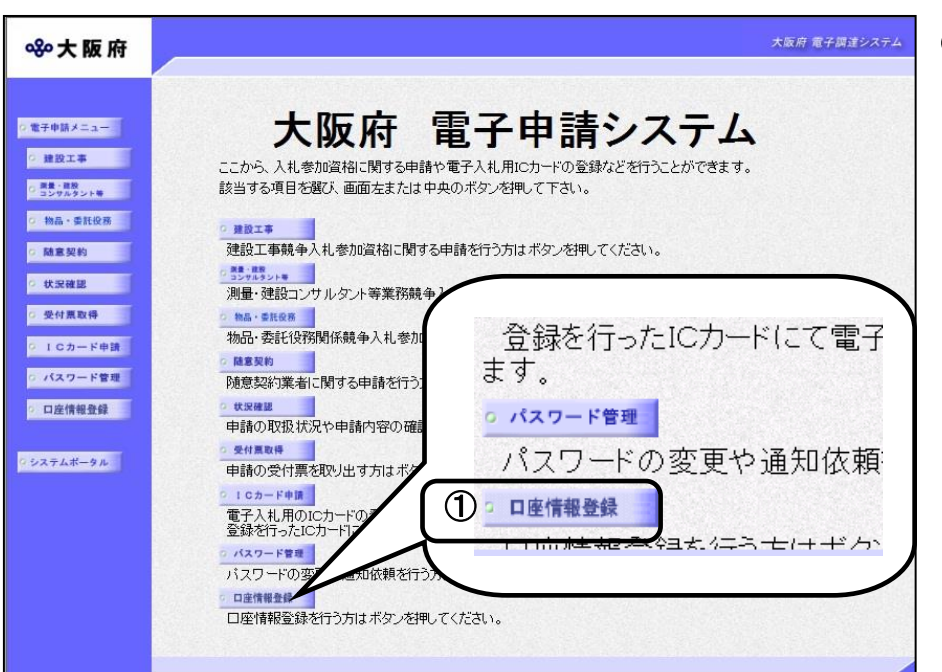

①「大阪府 電子申請システ ム」画面から口座情報登録を クリックします。

#### 80大阪府 大阪府 電子申請ログイン  $-2700222$ **FRIDAY** 電子入札用ICカードによるログイン の言葉が見るという。 ここから、電子入札用ICカードにより申請画面にログインできます。 **DINA SHORE** カードリーダーに既に登録済みの電子入札用ICカードを挿入し、「ICカードログイン」ボタンを押してください。 **DRENK** ※大阪府電子調達システムに利用者登録済みのICカードが必要です。 **CREEK** ご使用のパソコンにインストールされているos・ブラウザは、 ◎ 受付票取得 [os: Windows 10 · フラウザ: Internet Explorer 11 ]です。 新方式(脱Java)を利用するためには、設定が必要です。 ○ 10カード申請 こちらの環境設定マニュアル(別ウィンドウが開きます)を参照し、設定が完了していない方は、 ッ パスワード管理 設定等お願い致します。 ○ 口座情報登録 新方式(脱Java)後に初めて大阪府電子調達(電子入札)システムを利用される方は、 Internet Explorerのキャッシュクリア (別ウィンドウが開きます)をしてください。 **ロシステムボータル** ICカードログイン ID・パスワードによるログイン ここから、ID·バスワードにより申請画面にログインできます。 ID·パスワードを入力し、「ログイン」ボタンを押してください。 ※パスワード表示欄をチェックすると、入力したパスワードが表示されます。 ○パスワード表示 ●パスワード非表示  $ID$ (平角英数, 7文字)  $\frac{1}{27.5}$ ログイン バスワードは申請者の責任において管理していただきますのでよろしくお願い致します。 ID·パスワードを紛失した場合はこちら

②「大阪府 電子申請ログイ ン」画面から,電子入札用I Cカードによるログインまた は,ID・パスワードによる ログインを行います。

※ログインの操作については, 第1章を参照してください。

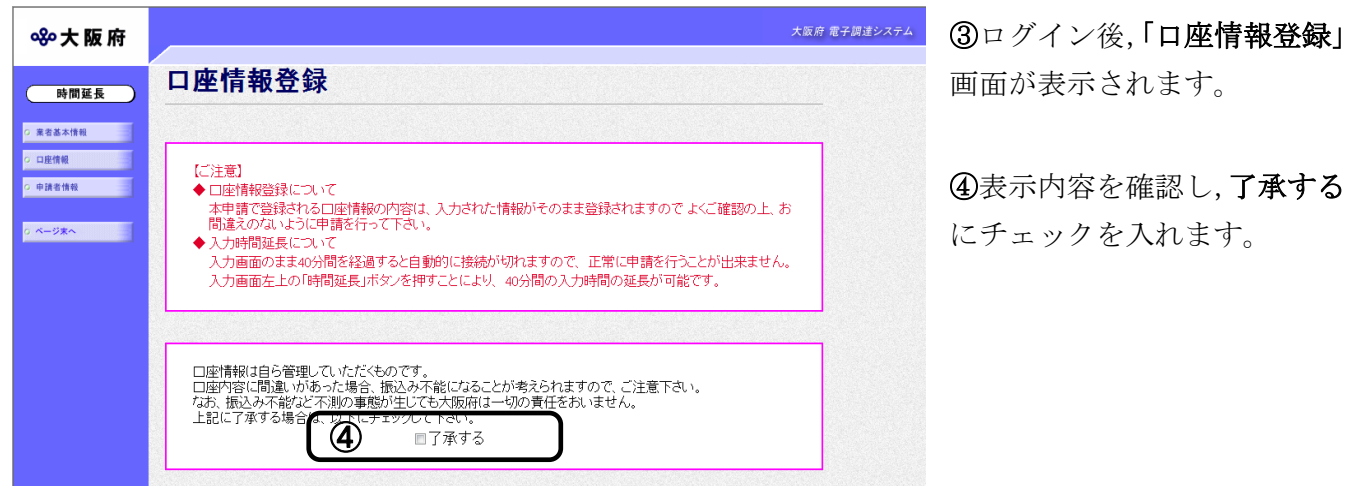

# ◆ 入力時間延長について 入力時間が40分を経過すると,自動的に接続が切れてしまい正常に申請を行うことが できません。 申請に40分以上かかることが予想される場合は、画面左上の時間延長をクリックして 40分間の時間延長を行ってください。(何度でも時間延長は可能です)

### 1)業者基本情報の確認

#### ◆本店契約の場合

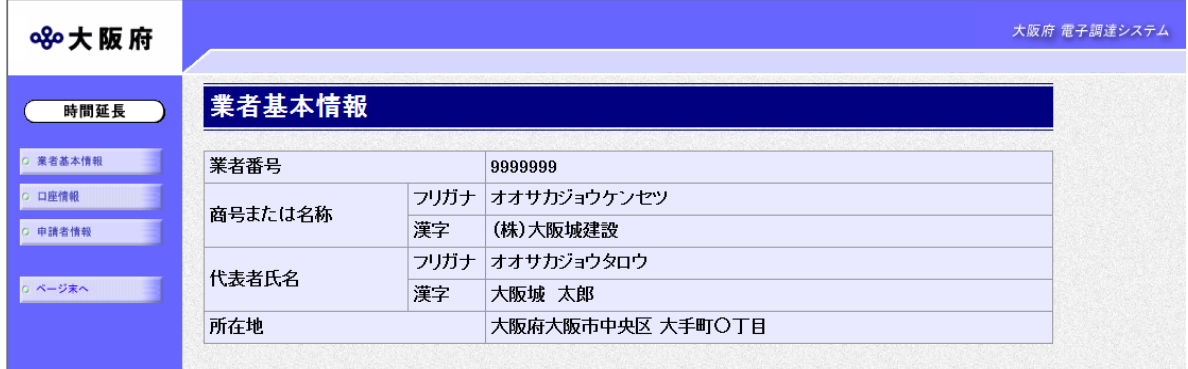

### ◆受任者契約の場合

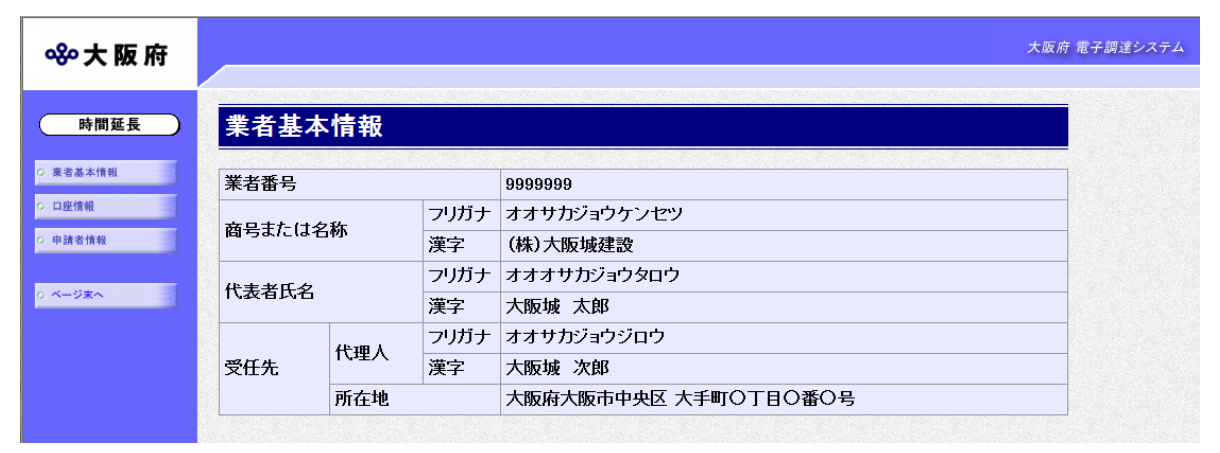

口座情報登録を行う業者情報の確認を行い、画面左の日座情報をクリックします。

## 2)口座情報の入力

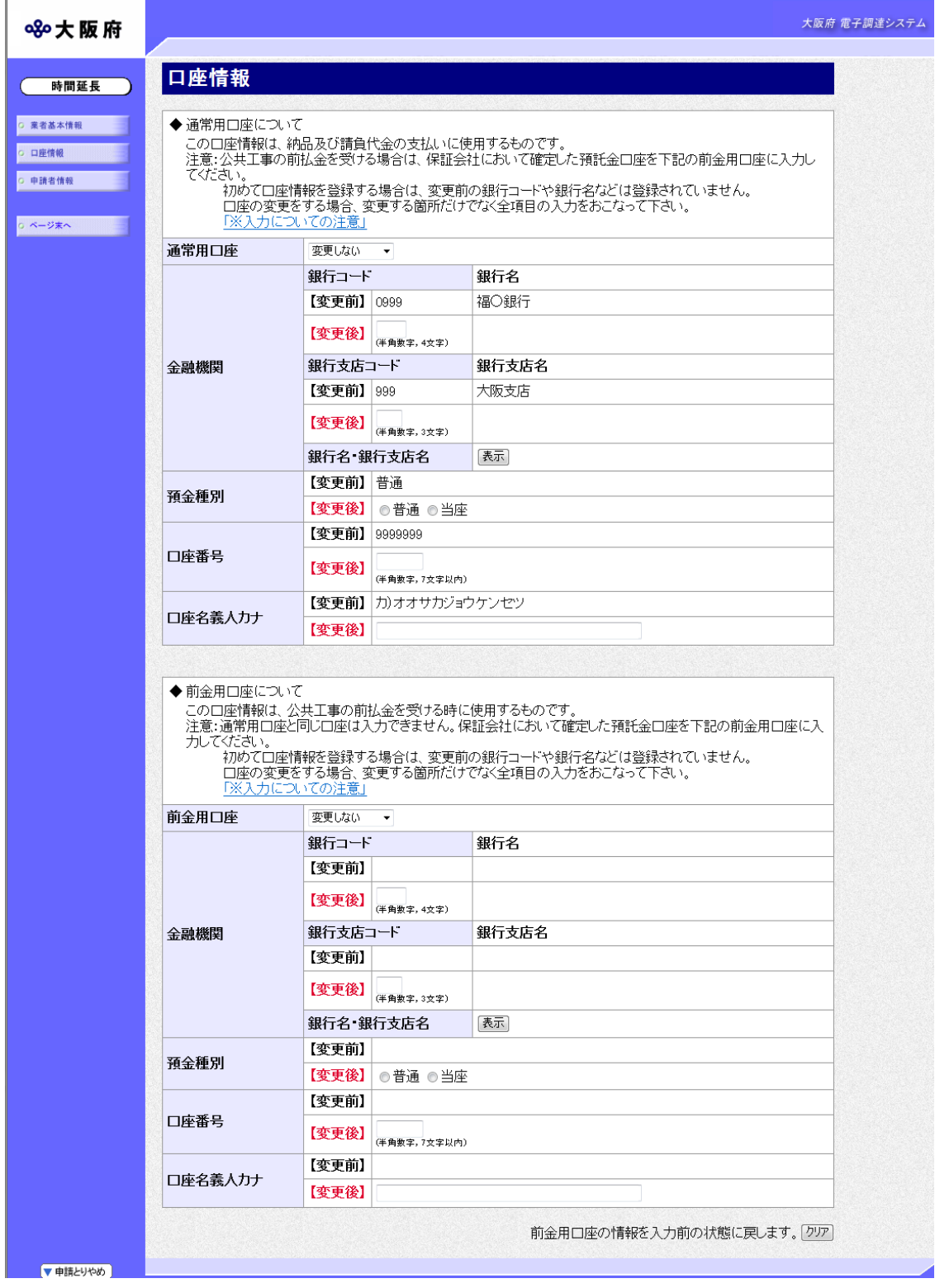

口座情報を入力します。入力後、画面左の中請者情報をクリックします。

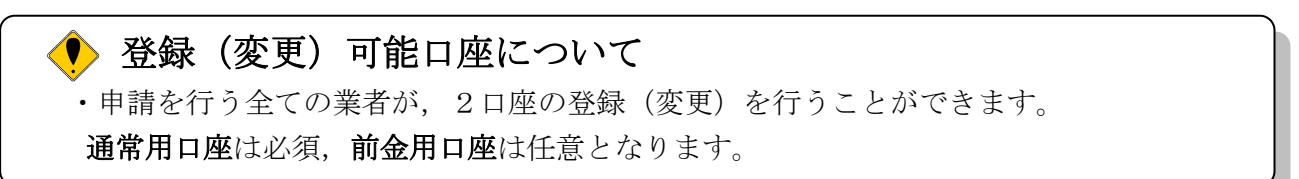

● 口座情報の入力について ·通常用口座の▼をクリックし処理内容を選択します。 新規登録する場合は,申請するを選択します。 既に通常用口座を申請していて変更申請を行う場合は,変更するを選択します。 変更を行わない場合は、変更しないを選択します。 ·前金用口座の▼をクリックし処理内容を選択します。 新規申請で前金用口座を新規登録する場合は,申請するを選択します。 前金用口座を申請しない場合は,申請しないを選択します。 既に前金用口座を申請していて変更申請を行う場合は,変更するを選択します。 変更を行わない場合は,変更しないを選択します。 登録されている前金用口座情報を削除する場合は,削除するを選択します。

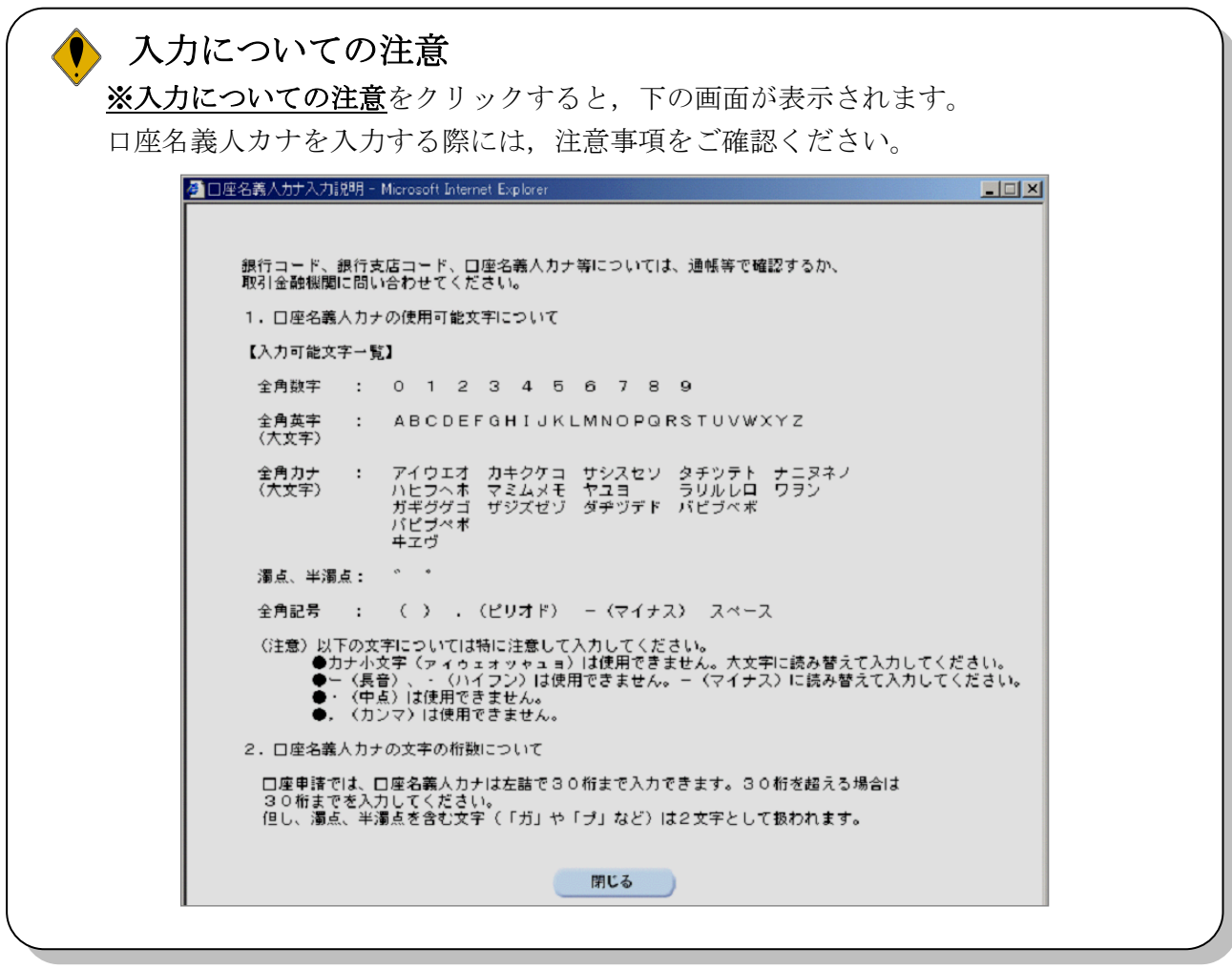

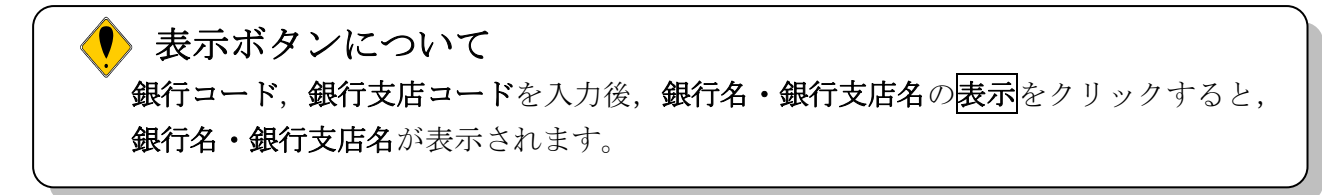

# クリアボタンについて

口座情報の画面右下にあるクリアをクリックすると、前金用口座の情報を入力前の状態 に戻します。

### 3)申請者情報の入力

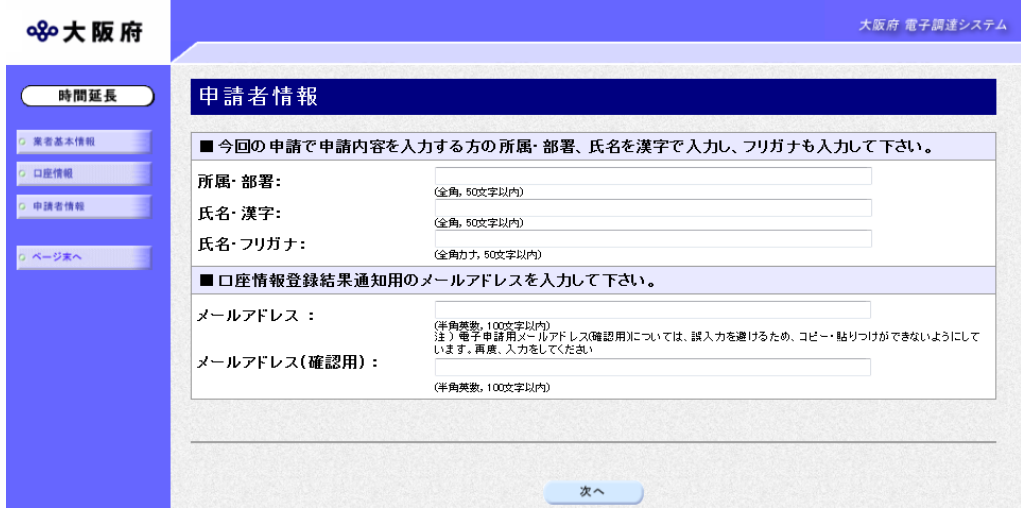

今回の申請を入力した人の情報を入力します。

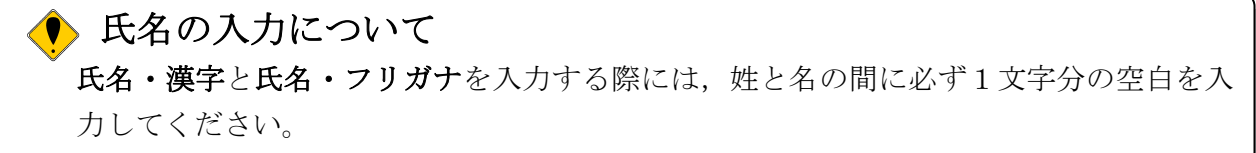

入力後、次のいずれかの操作を行います。

◆申請内容を送信する場合は、画面下の次へをクリックします。

・入力内容に不備が有る場合

#### →→4)不備内容の確認へ

・入力内容に不備が無い場合

#### →→5)入力内容の確認へ

◆申請内容を修正入力する場合は、画面左のボタンの中から修正が必要な項目のボタンをクリッ クし,各申請入力の操作に戻ります。

# ● 申請とりやめボタン 画面左下の申請とりやめをクリックすると,入力した情報をすべて取り消し,「大阪府 電 子申請システム」画面に戻ります。

### 4)不備内容の確認

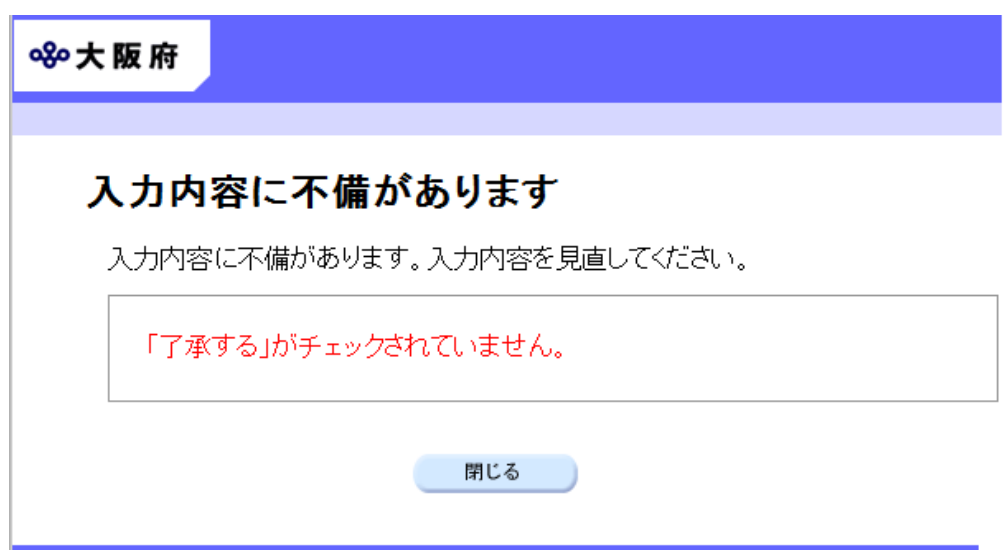

入力した内容に不備があった場合はエラーとなり,上図のような画面が表示されます。 表示された不備内容を確認後, 明じるをクリックし,「口座情報登録」画面で入力内容の見直し· 再入力を行ってください。

### 5)入力内容の確認

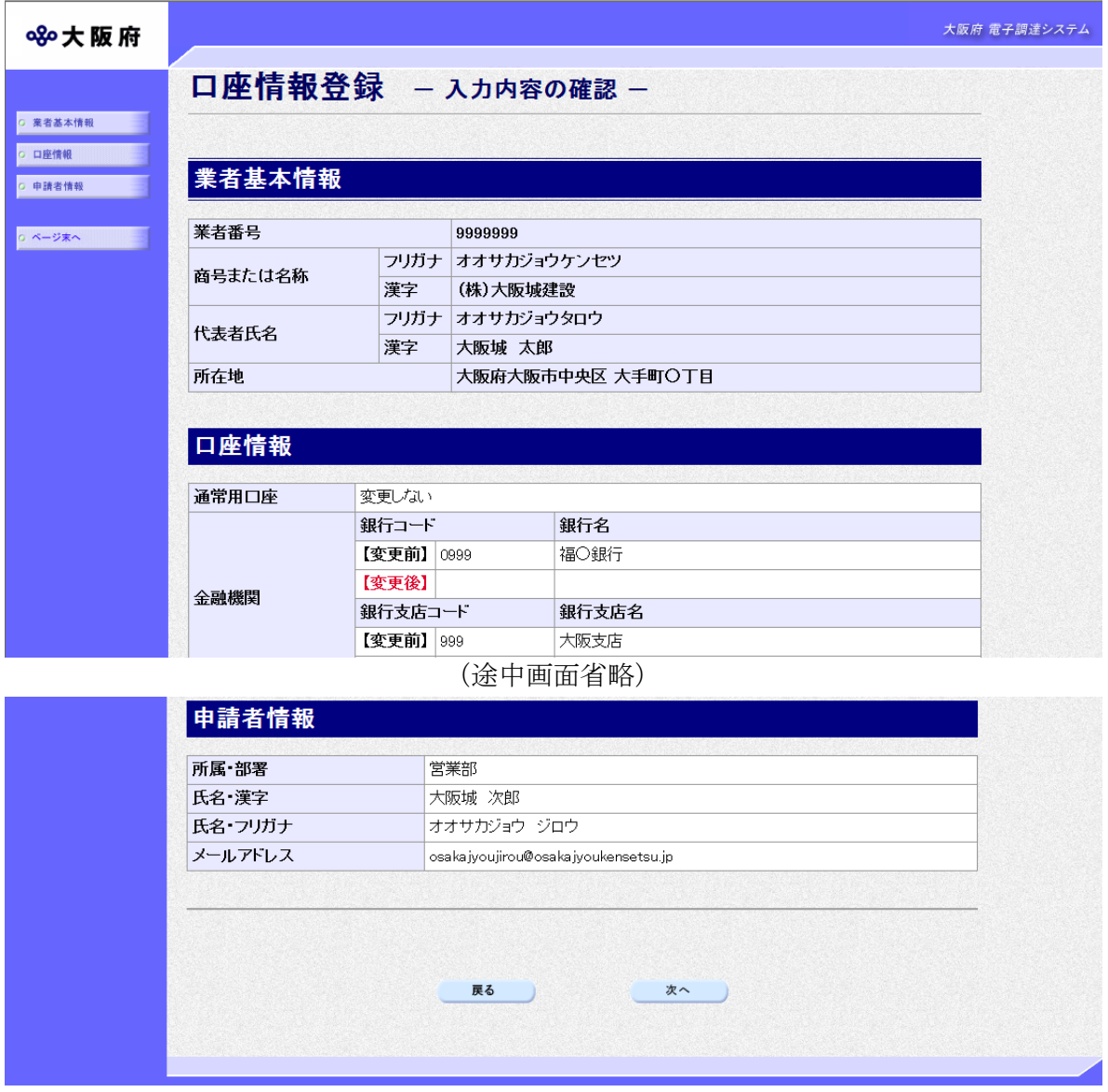

「口座情報登録」画面で入力した情報の確認を行います。

確認後,画面左の<mark>ページ末へ</mark>をクリックするか画面右のスクロールバーを使って,画面最下部を 表示し,次のいずれかの操作を行います。

◆入力内容が正しい場合は、画面下の<mark>次へ</mark>をクリックします。

◆入力内容を修正する場合は、画面下の<mark>戻る</mark>をクリックします。

 $\mathbb{R}^n$ 

### 6)送信確認

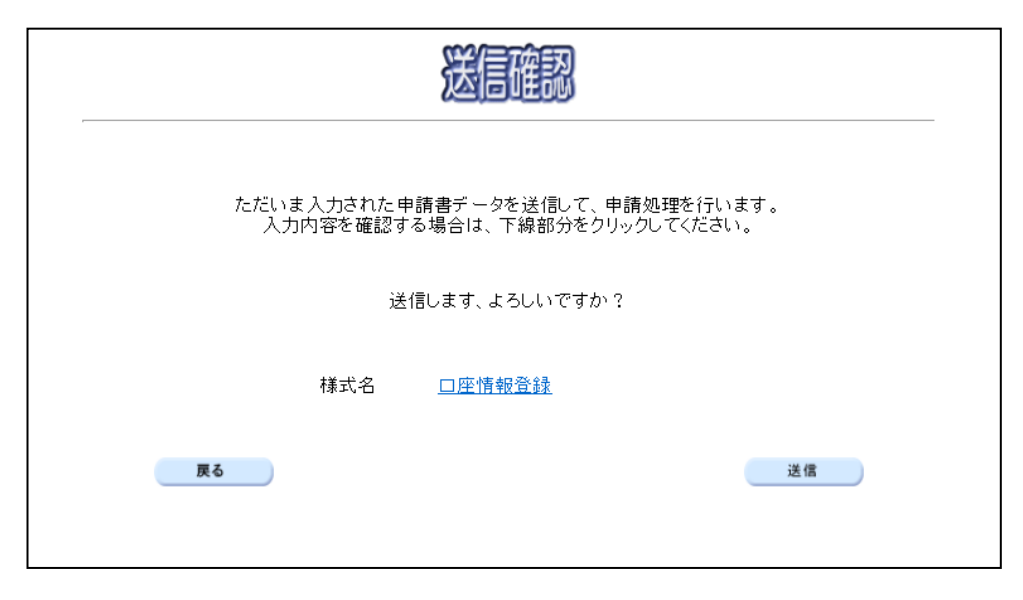

◆申請を送信する場合は、<mark>送信</mark>をクリックします。

- ◆送信をキャンセルする場合は、反るをクリックします。
- ◆送信前に申請内容を確認する場合は、口座情報登録をクリックします。クリックすると, 「口座情報登録」画面が表示されます。

表示内容を印刷する場合は、画面下の<mark>印刷</mark>をクリックします。

「口座情報登録」画面を閉じる場合は、画面下の<mark>閉じる</mark>をクリックします。

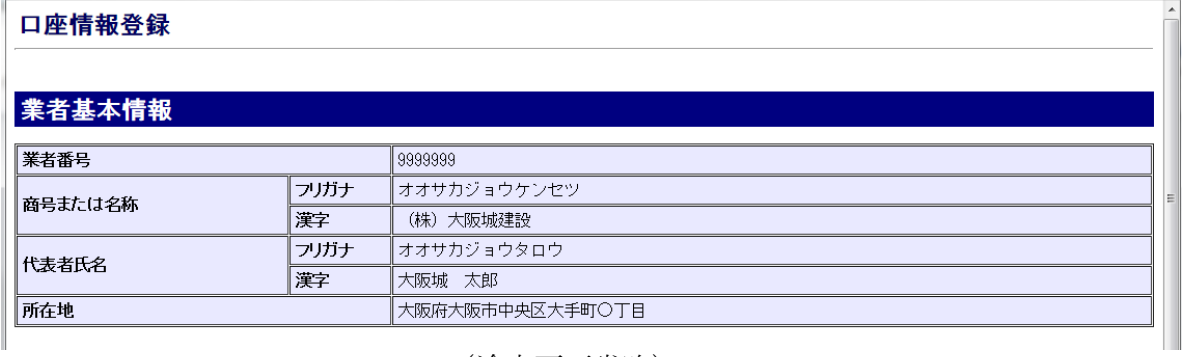

#### (途中画面省略)

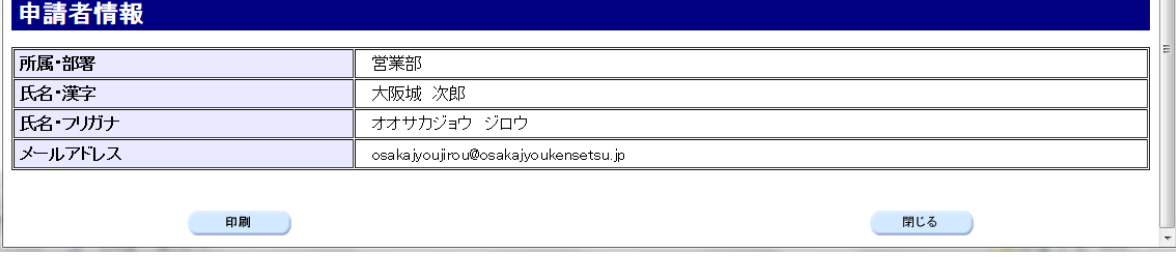

### 7)到達確認

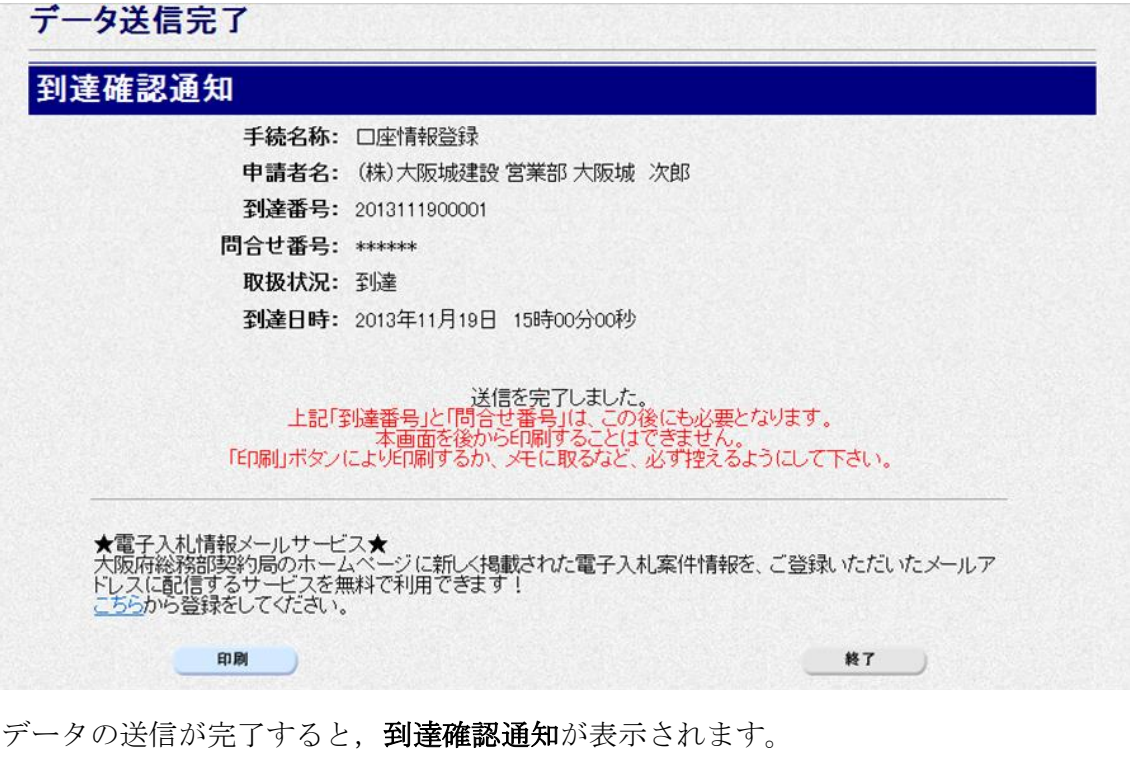

内容を確認し、画面下の<mark>印刷</mark>をクリックして印刷を行います。 印刷処理後, <mark>終了</mark>がクリック可能となりますので、 終了 をクリックします。

# ● 到達確認通知内容の控え 到達確認通知の到達番号と問合わせ番号は,この後の取扱状況を照会する時などに必須 となりますので、内容を確認の上<mark>印刷</mark>をクリックして印刷するかメモを取るなどして, 必ず控えをとるようにしてください。